# ADMATE ecr

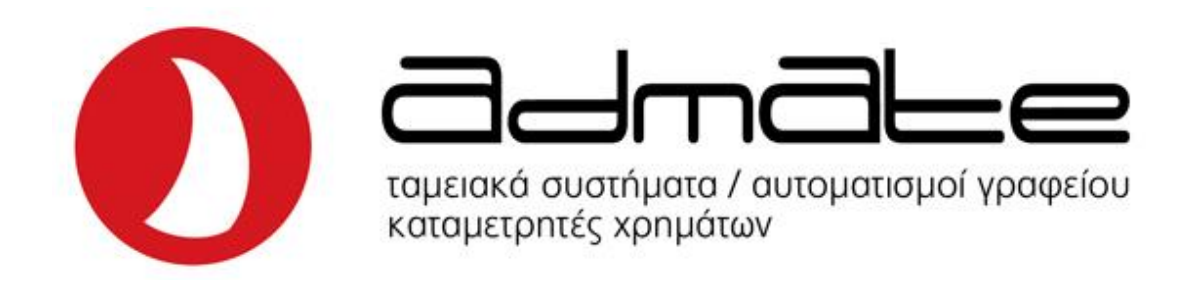

#### **Εγκατάσταση εφαρμογής.**

Ξεκινώντας, το πρώτο βήμα είναι το «κατέβασμα» (download) της εφαρμογής. Αρκεί να μπούμε στο Play Store και να αναζητήσουμε την εφαρμογή "Admate ECR". Μόλις βρούμε την εφαρμογή, πατάμε «Εγκατάσταση» και όλα τα υπόλοιπα γίνονται από μόνα τους. Μόλις η εφαρμογή είναι έτοιμη για χρήση θα μας έχει δημιουργήσει μια συντόμευση με το παρακάτω εικονίδιο στο menu εφαρμογών της συσκευής μας.

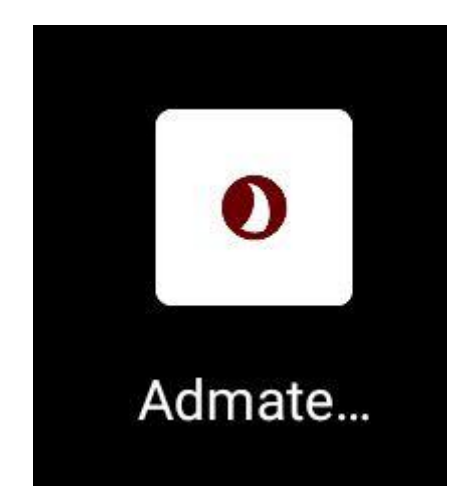

#### **Είσοδος στην εφαρμογή.**

Με το που εγκαταστήσουμε την εφαρμογή και πατήσουμε το εικονίδιο της από το menu εφαρμογών, θα μας ζητηθεί να κάνουμε είσοδο με τα στοιχεία μας. Εάν είμαστε ήδη εγγεγραμμένοι, τότε εισάγοντας email και κωδικό και πατώντας "Είσοδος" συνδεόμαστε στο κεντρικό menu της εφαρμογής.

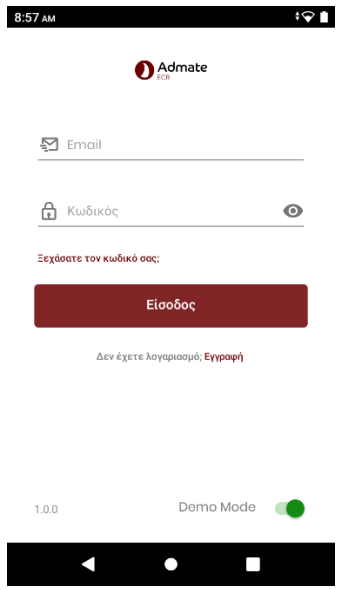

Σε περίπτωση που δεν έχουμε δημιουργήσει λογαριασμό, πατώντας το πεδίο «Εγγραφή» (βρίσκεται με μικρά γράμματα κάτω από το πεδίο «Είσοδος» και δίπλα από την φράση «Δεν έχετε λογαριασμό»), η εφαρμογή μας παραπέμπει στη φόρμα εγγραφής, όπου συμπληρώνοντας τα στοιχεία εγγραφής (Όνομα, Email, Κωδικός, Κινητό) δημιουργούμε τον καινούργιο μας λογαριασμό.

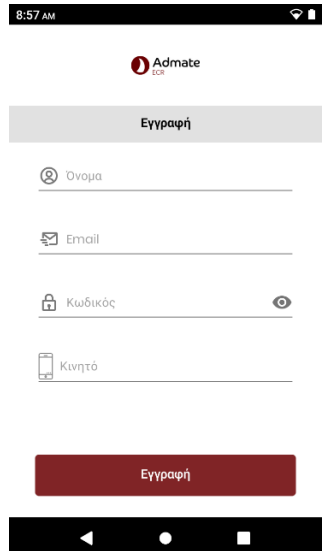

Στη συνέχεια η εφαρμογή θα μας ενημερώσει με μήνυμα ότι ο λογαριασμός μας δημιουργήθηκε και ότι έχει αποσταλεί email επιβεβαίωσης. Το μόνο που έχουμε να κάνουμε είναι να πάμε να βρούμε το email που ήρθε και να πατήσουμε επιβεβαίωση ώστε να ενεργοποιηθεί ο λογαριασμός.

Το επόμενο και τελευταίο βήμα είναι να εισάγουμε τα στοιχεία μας στα πεδία "Email" και "Κωδικός" που εμφανίζονται και να πατήσουμε "Είσοδος". Στη συνέχεια θα μας ζητήσει να συμπληρώσουμε κάποια στοιχεία (μόνο την πρώτη φορά που συνδεόμαστε) όπως το ΑΦΜ της επιχείρησης μας, ο Κωδικός Συνεργάτη,

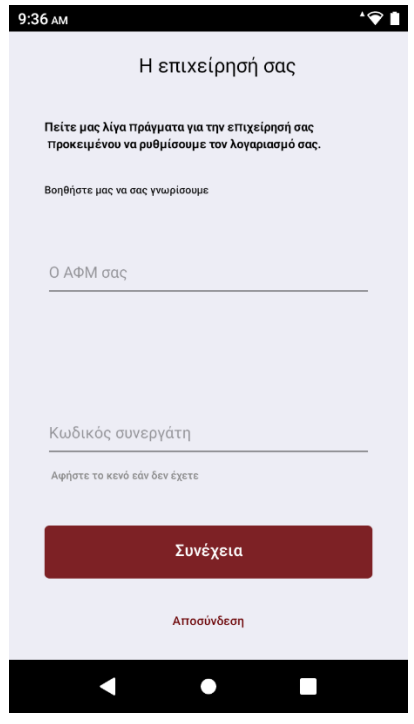

θα μας ζητήσει να αποδεχθούμε ότι τα στοιχεία της εταιρίας μας και η διεύθυνση είναι σωστά (η αναζήτηση γίνεται με βάση το ΑΦΜ που δώσαμε) και στη συνέχεια θα μας εισάγει στο αρχικό menu της εφαρμογής.

Όταν συνδεόμαστε για πρώτη φορά η εφαρμογή θα μας εμφανίσει μια ειδοποίηση με μοναδική επιλογή το πεδίο «Συνέχεια». Η συγκεκριμένη ειδοποίηση θα φύγει με το που ενεργοποιηθεί ο λογαριασμός από την εταιρία μας.

# **Απόδειξη Πώλησης (ή γενικά έκδοση κάποιου τιμολογίου)**

Η πιο βασική από τις δυνατότητες της εφαρμογής μας είναι η δημιουργία μιας Απόδειξης Λιανικής Πώλησης. Η διαδικασία είναι σχεδόν ίδια με την χρήση μιας κοινής ταμιακής μηχανής.

Αρχικά από το menu της εφαρμογής μας επιλέγουμε το πεδίο «Πωλήσεις».

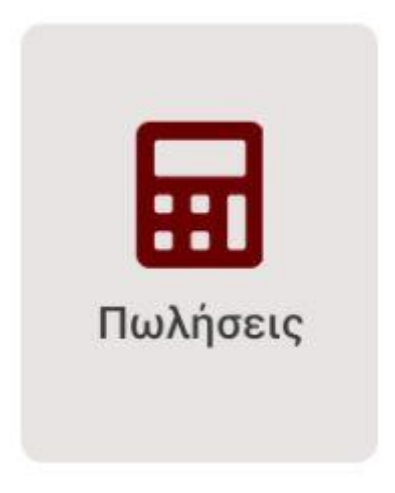

Μας ανοίγει ένα menu πλήκτρων το όποιο παραπέμπει σε εκείνο της ταμιακής μηχανής.

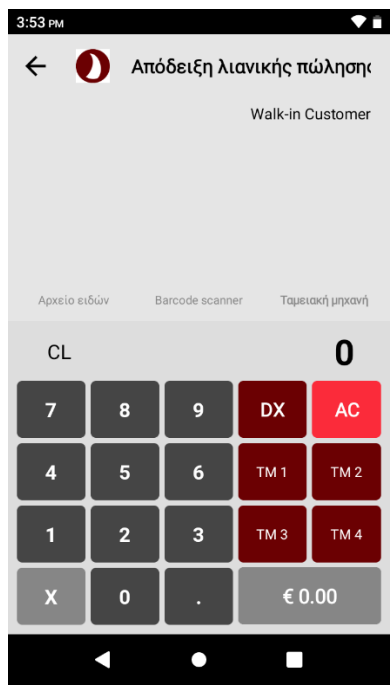

Αρχικά επιλέγουμε το είδος του παραστατικού που θέλουμε να κόψουμε. Πάνω δεξιά λογικά θα λέει «Απόδειξη Λιανικής Πώλησης» καθώς είναι η προεπιλεγμένη τιμή από την εφαρμογή

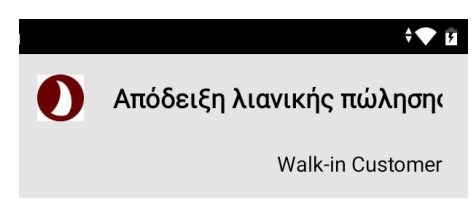

(μπορούμε να το αλλάξουμε από τις ρυθμίσεις). Αν πατήσουμε πάνω θα μας βγάλει μια λίστα παραστατικών τα οποία μπορούμε να διαλέξουμε ανάλογα με το τι θέλουμε να κόψουμε (εμείς θα αφήσουμε την Απόδειξη Λιανικής πώλησης καθώς αυτό θέλουμε για τώρα).

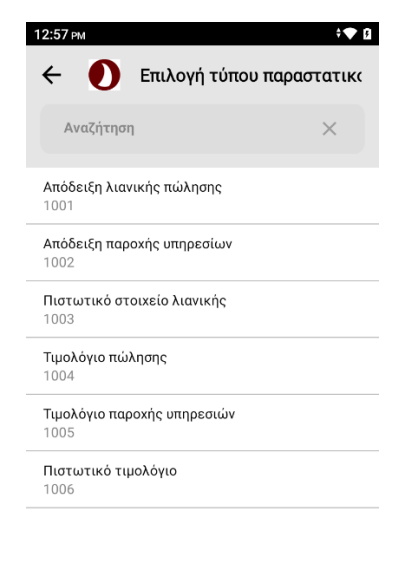

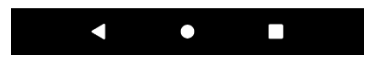

Η επόμενη επιλογή που καλούμαστε να κάνουμε είναι να διαλέξουμε αν ο πελάτης στον οποίο κόβουμε την απόδειξη είναι κάποιος τυχαίος πελάτης ("Walk-in customer")

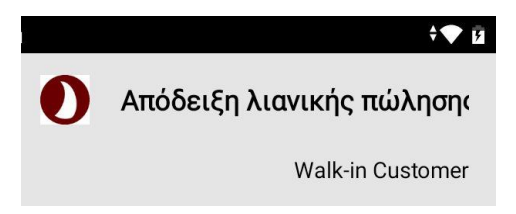

ή αν είναι κάποιος από τη λίστα πελατών μας. Η προεπιλεγμένη τιμή είναι το Walk-in customer, οπότε αν θέλουμε να το αλλάξουμε πατάμε πάνω και μας βγάζει τη λίστα των πελατών που έχουμε ήδη δημιουργημένους (το πως δημιουργούμε πελάτη θα το δούμε παρακάτω).

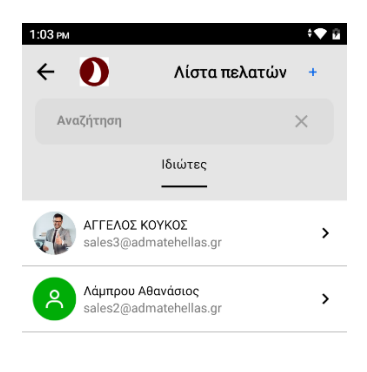

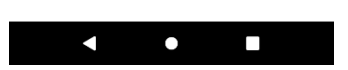

Έχοντας επιλέξει είδος παραστατικού και πελάτη, μπορούμε να επιλέξουμε και το αν η απόδειξη που θα κόψουμε θα είναι για κάποιο από τα είδη που έχουμε αποθηκευμένα

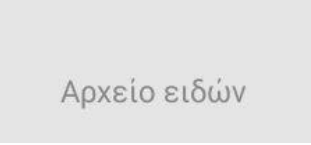

στο πρόγραμμα μας (το πως δημιουργούμε νέο είδος θα το δούμε επίσης παρακάτω).

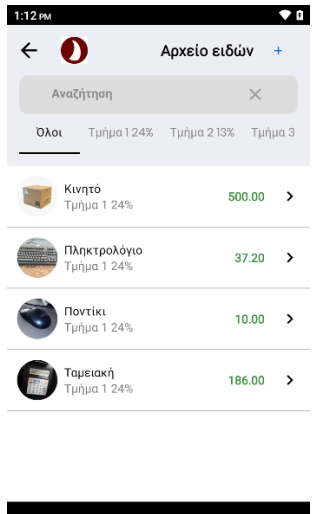

Έχουμε και την επιλογή να σκανάρουμε το barcode κάποιου προϊόντος που για το οποίο θέλουμε να κόψουμε απόδειξη

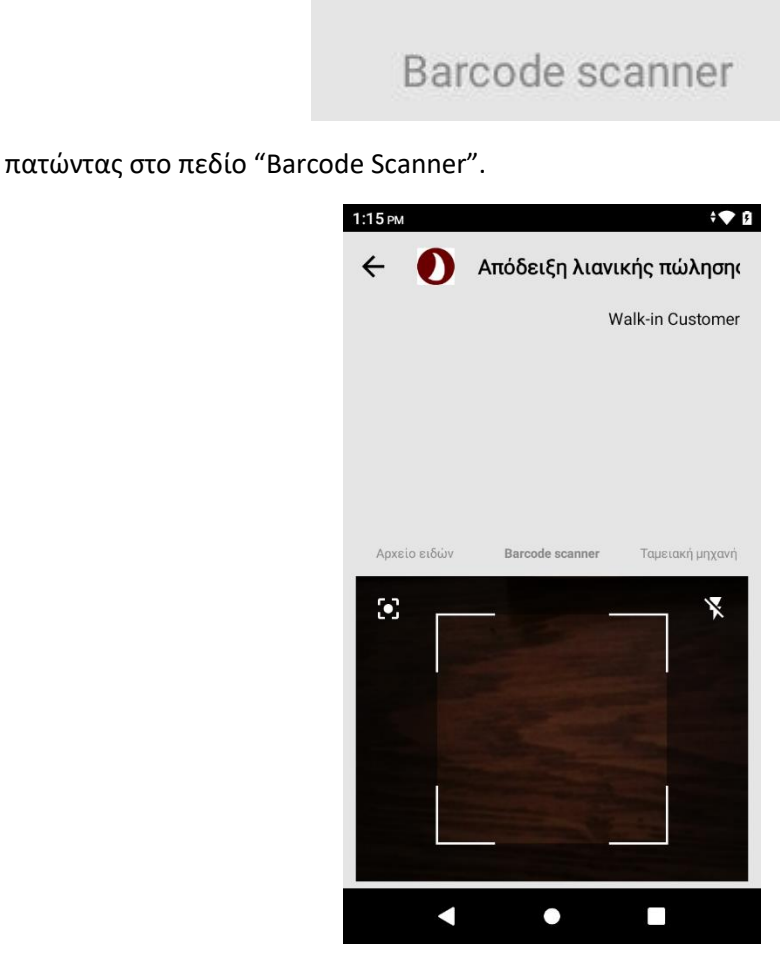

Αφού λοιπόν διαλέξουμε παραστατικό (Απόδειξη), πελάτη (ένα τυχαίο Walk-in customer), είμαστε έτοιμοι να κόψουμε την απόδειξη μας. Μπορούμε είτε να διαλέξουμε κάποιο από τα είδη περασμένα είδη, είτε να πληκτρολογήσουμε κάποιο ποσό που επιθυμούμε.

Μόλις εισάγουμε το ποσό που θέλουμε, θα πρέπει να διαλέξουμε και το αντίστοιχο τμήμα στο οποίο υπόκεινται φορολογικά το προϊόν μας από τη λίστα των τμημάτων στα δεξιά. Αν το τμήμα που θέλουμε να διαλέξουμε είναι κάποιο τμήμα που έχουμε δημιουργήσει εμείς, τότε πατώντας το "DX" μας εμφανίζει τη λίστα με όλα τα τμήματα της εφαρμογής μας.

Σε περίπτωση που υπάρξει κάποιο λάθος στην πληκτρολόγηση του ποσού, μπορούμε εύκολα να σβήσουμε τα ψηφία πατώντας το κουμπί "AC".

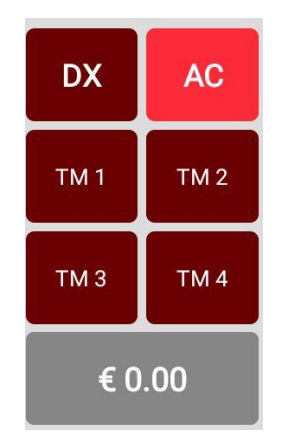

Μόλις είμαστε έτοιμοι να κόψουμε την απόδειξη πατάμε το πράσινο κουμπί (γίνεται πράσινο μόλις εισάγουμε τιμή και τμήμα) κάτω δεξιά που αναγράφει το ποσό της πώλησής μας. Αυτό θα μας εισάγει στην οθόνη τρόπου πληρωμής. Εκεί, αναγράφεται κεντρικά το ποσό που πρέπει να πληρώσει ο πελάτης, υπάρχει πεδίο για εισαγωγή σχολίων και στο κάτω μέρος της οθόνης υπάρχουν τρία πεδία με τους 3 τρόπους πληρωμής που διαθέτουμε, «Μετρητά», «Κάρτα», «Πίστωση».

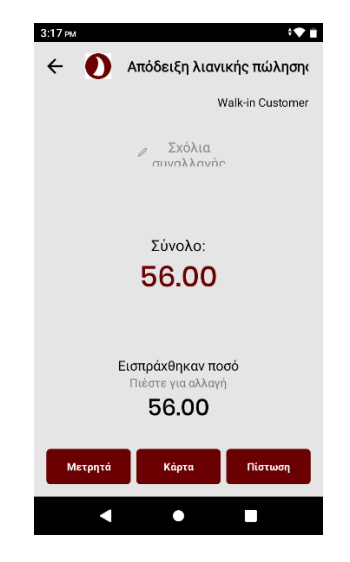

Αφού διαλέξουμε και τρόπο πληρωμής ξεκινάει η εκτύπωση της απόδειξης (αν έχουμε ρυθμίσει την εφαρμογή μας έτσι ώστε να εκτυπώνει χωρίς ερώτηση. Αν δεν το έχουμε κάνει τότε θα πρέπει να πατήσουμε το πεδίο εκτύπωση για να εκτυπώσει. Το πώς ρυθμίζουμε να εκτυπώνει την απόδειξη αυτόματα θα το δούμε παρακάτω στην οθόνη των ρυθμίσεων). Στην οθόνη εμφανίζεται επίσης ο αύξοντας αριθμός της συναλλαγής, το barcode, αλλά και τα πεδία «Email» και «SMS» μέσω των οποίων μπορούμε να στείλουμε την απόδειξη στον πελάτη σε ηλεκτρονική μορφή, είτε στο email του είτε στο κινητό του.

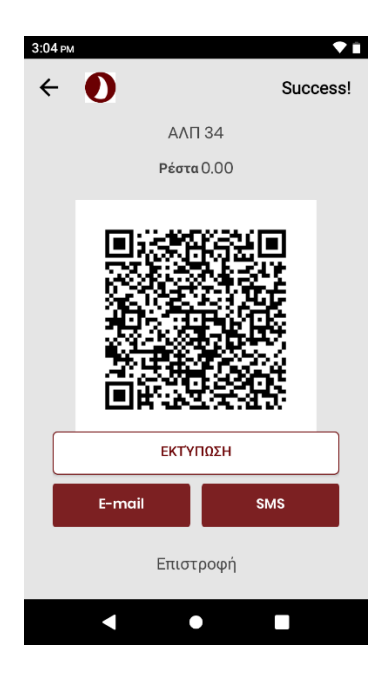

Πατώντας το «Επιστροφή» επιστρέφουμε στην αρχική οθόνη έκδοσης απόδειξης.

### **Έκδοση Τιμολογίου.**

Με αντίστοιχο τρόπο με αυτόν της έκδοσης απόδειξης, γίνεται και η έκδοση τιμολογίου. Τα τιμολόγια μπορούμε να τα χωρίσουμε σε δύο βασικές κατηγορίες, i) αυτά που αφορούν εμπορεύματα και ii) αυτά που αφορούν υπηρεσίες. Ανάλογα με το είδος του τιμολογίου που θέλουμε να κόψουμε πρέπει να έχουμε δημιουργήσει και τους αντίστοιχους πελάτες αλλά και τα αντίστοιχα Τμήματα .

# i) Τιμολόγιο Πώλησης (αφορά εμπορεύματα).

Προκειμένου να εκδώσουμε τιμολόγιο Πώλησης, ενεργούμε αρχικά όπως και με την έκδοση απόδειξης. Πατάμε στο πεδίο «Πωλήσεις» από το αρχικό menu της εφαρμογής και στη συνέχεια πατάμε στο «Επιλογή τύπου παραστατικού» (πάνω δεξιά στο ταμείο ) και εκεί επιλέγουμε «Τιμολόγιο Πώλησης».

Σε αντίθεση με την έκδοση απόδειξης, στο τιμολόγιο, είναι υποχρεωτικό να ορίσουμε πελάτη, άρα δεν μας δίνεται η δυνατότητα του "Walk-in customer" που είχαμε στην απόδειξη. Πατάμε στο πεδίο «Επιλέξτε πελάτη» και μας βγάζει στην λίστα πελατών μας, στην κατηγορία «Επιχειρήσεις». Εκεί μπορούμε εύκολα να επιλέξουμε τον πελάτη στον οποίο θέλουμε να εκδώσουμε το τιμολόγιο, είτε να δημιουργήσουμε νέο πελάτη σε περίπτωση που δεν είναι ήδη περασμένος. (για να ανοίξουμε καινούργιο πελάτη πατάμε το πεδίο του σταυρού (+) πάνω δεξιά στη λίστα πελατών μας.)

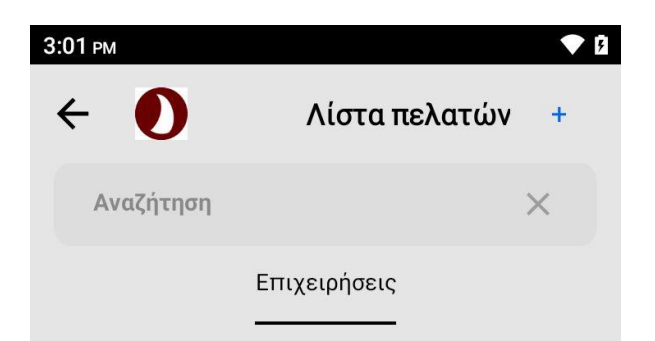

ΠΡΟΣΟΧΗ! Για να μπορέσουμε να εκδώσουμε τιμολόγιο σε καινούργιο πελάτη, πρέπει να του δώσουμε την οντότητα «Επιχείρηση» κατά την δημιουργία του. Αν τον ορίσουμε ως «Πελάτη» τότε δεν θα μας τον εμφανίσει στη λίστα πελατών για να μπορέσουμε να τον επιλέξουμε.

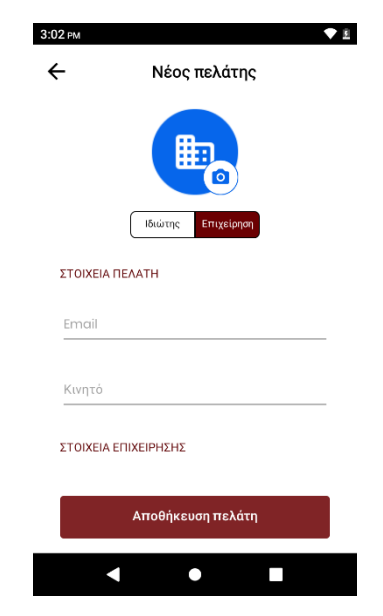

Τέλος να τονίσουμε ότι σε περίπτωση που ξεχάσουμε να ορίσουμε πελάτη, η εφαρμογή θα μας εμφανίσει προειδοποιητικό μήνυμα πριν την έκδοση του τιμολογίου για να μας το υπενθυμίσει.

Μετά την επιλογή πελάτη, μπορούμε πολύ εύκολα να πληκτρολογήσουμε την αξία του τιμολογίου από το πληκτρολόγιο αριθμών που έχουμε. Στην συνέχεια , ορίζουμε φορολογικό τμήμα από τα υπάρχοντα και πατάμε το πράσινο πεδίο κάτω δεξιά όπου αναγράφεται η αξία του τιμολογίου (όπως και στην έκδοση απόδειξης), για να προχωρήσουμε στην επιλογή τρόπου πληρωμής αλλά και στην εκτύπωση του παραστατικού.

ΠΟΛΥ ΣΗΜΑΝΤΙΚΟ είναι να κάνουμε την επιλογή του σωστού τμήματος. Όταν εκδίδουμε τιμολόγιο πώλησης , το παραστατικό μας αφορά εμπορεύματα, άρα και το τμήμα που θα επιλέξουμε πρέπει να αφορά εμπόρευμα. Προκειμένου να επεξεργαστούμε τα φορολογικά τμήματα είτε να δημιουργήσουμε καινούργια , μπορούμε να το κάνουμε από τις ρυθμίσεις, στο πεδίο τμήματα (βλ. σελ. ).

ii) Τιμολόγιο Παροχής Υπηρεσιών (Απόδειξη παροχής υπηρεσιών).

Με αντίστοιχο τρόπο εκδίδουμε και τιμολόγιο παροχής υπηρεσιών (αναγκαστική επιλογή πελάτη κ.λ.π). Η μόνη ουσιαστική διαφοροποίηση σε σχέση με το απλό τιμολόγιο πώλησης είναι ότι αφού αφορά υπηρεσίες πρέπει να το εκδώσουμε πατώντας το αντίστοιχο τμήμα που έχει οριστεί για υπηρεσίες. Τμήμα υπηρεσιών δεν υπάρχει στην εφαρμογή by default , άρα πρέπει να δημιουργήσουμε εμείς (βλ. σελ. ) ένα προκειμένου να το χρησιμοποιήσουμε σε τέτοια παραστατικά (το ίδιο ισχύει και για την απόδειξη παροχής υπηρεσιών).

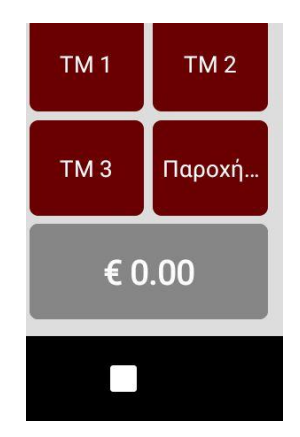

#### **Δημιουργία είδους.**

Μία από τις πιο σημαντικές ενέργειες που έχουμε να κάνουμε είναι να δημιουργήσουμε τον κατάλογο «Ειδών» της επιχείρησης μας , ώστε να μπορούμε να τα επιλέγουμε με ευκολία όταν έρθει η ώρα να κόψουμε απόδειξη ή να τιμολογήσουμε.

Από το αρχικό menu της εφαρμογής επιλέγουμε το πεδίο «Αποθήκη»

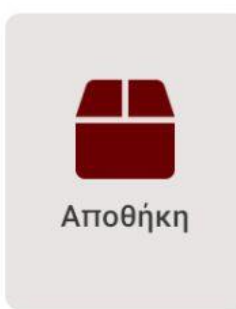

και μας ανοίγει τη «Λίστα ειδών», όπου μας εμφανίζονται ταξινομημένα με αλφαβητική σειρά, όλα τα είδη που έχουμε δημιουργήσει.

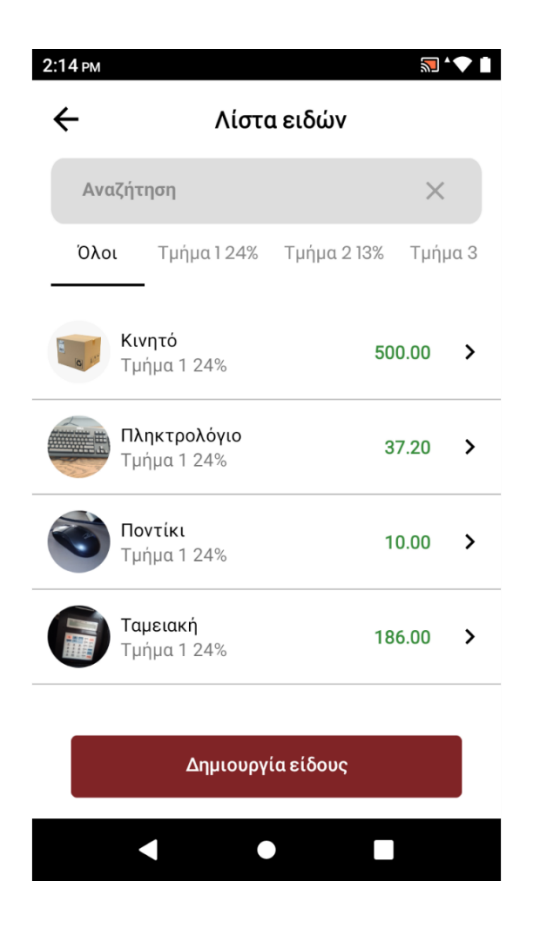

Μπορούμε εύκολα να αναζητήσουμε κάποιο από αυτά από την μπάρα αναζήτησης, η να επιλέξουμε να ταξινομηθούν με βάση το ΦΠΑ (υπάρχουν κάτω από την μπάρα αναζήτησης λίστες στις οποίες εισάγονται τα είδη μας με βάση το ΦΠΑ του καθενός).

Για να δημιουργήσουμε καινούργιο είδος επιλέγουμε το πεδίο «Δημιουργία είδους»

# Δημιουργία είδους

και ανοίγει η λίστα με όλα τα χαρακτηριστικά του είδους που θέλουμε να εισάγουμε. Μπορούμε να επιλέξουμε φωτογραφία που θα αντιπροσωπεύει το είδος και στη συνέχεια να επεξεργαστούμε τα πεδία που αναγράφονται στην οθόνη. (Όνομα είδους, Τμήμα είδους, Τύπος είδους, Τιμή Πώλησης, Κέρδος, Τιμή Αγοράς, Σημειώσεις, εισαγωγή Barcode που θα μας ανοίξει την κάμερα για να σκανάρουμε το εκάστοτε Barcode και Αποθήκη, όπου εισάγουμε την ποσότητα του προϊόντος που έχουμε στην αποθήκη μας).

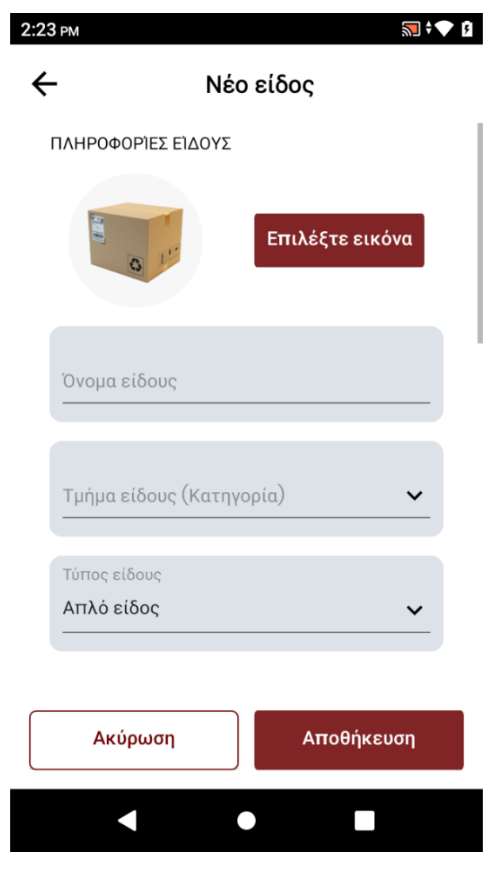

Μόλις ολοκληρώσουμε την εισαγωγή των στοιχείων και με την επιλογή της «Αποθήκευσης», το είδος μας αποθηκεύεται στην εφαρμογή και μπορούμε εύκολα να το αναζητήσουμε στη «Λίστα ειδών» όπου και μας παραπέμπει η εφαρμογή αμέσως μετά.

Πατώντας πάνω σε κάποιο από τα είδη μας στη «Λίστα είδους» μπορούμε εύκολα να επεξεργαστούμε οποιαδήποτε από τις παραμέτρους εισήγαμε κατά τη διαδικασία της δημιουργίας του, και πατάμε εκ νέου «Αποθήκευση» για να αποθηκευτούν οι αλλαγές.

#### **Δημιουργία πελάτη .**

Με αντίστοιχο τρόπο με το είδος γίνεται και η δημιουργία πελάτη. Από το κεντρικό menu της εφαρμογής επιλέγουμε το πεδίο «Πελάτες».

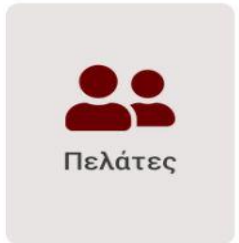

Μας ανοίγει η λίστα πελατών, ταξινομημένοι με αλφαβητική σειρά. Όπως και στα είδη μπορούμε εύκολα να αναζητήσουμε τον πελάτη που θέλουμε από τη μπάρα αναζήτησης.

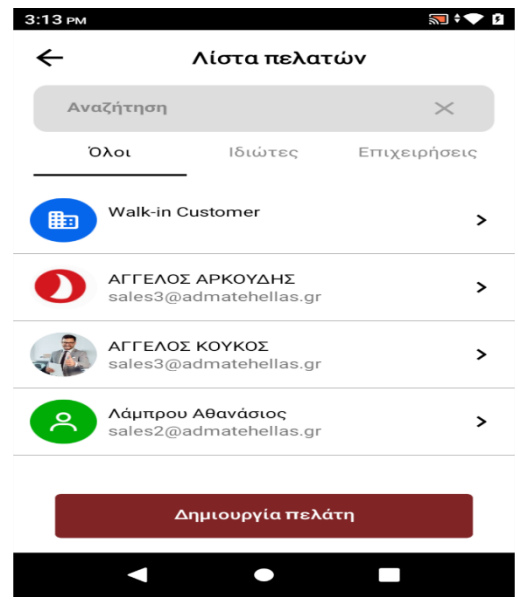

Στη συνέχεια, και προκειμένου να δημιουργήσουμε ένα νέο πελάτη, πατάμε το πεδίο «Δημιουργία Πελάτη»,

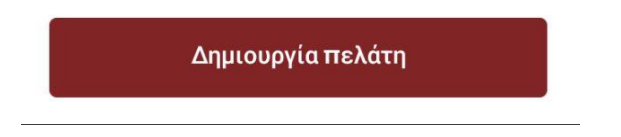

και μας ανοίγει η λίστα με τα στοιχεία (υποχρεωτικά και μη) , που πρέπει να συμπληρώσουμε. Στον καινούργιο πελάτη μπορούμε να εισάγουμε φωτογραφία, email, κινητό, ονοματεπώνυμο, επάγγελμα, Α.Φ.Μ., Δ.Ο.Υ, Διεύθυνση, Ταχ. Κώδικα, Πόλη, Χώρα και Σημειώσεις.

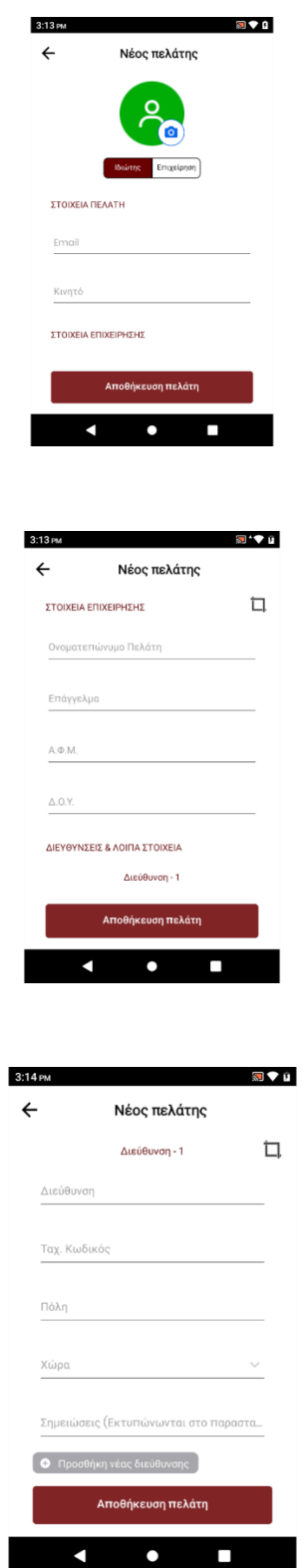

Για να ολοκληρώσουμε τη διαδικασία δημιουργίας πελάτη πατάμε το πεδίο «Αποθήκευση Πελάτη» και μας παραπέμπει στην αρχική λίστα πελατών.

**Λίστα Πωλήσεων.**

Μία επιπλέον δυνατότητα που μας δίνει η εφαρμογή είναι να μπορούμε εύκολα να αναζητήσουμε κάποιο παραστατικό που έχουμε δημιουργήσει. Για να το κάνουμε αυτό πατάμε από το κεντρικό menu της εφαρμογής το πεδίο «Λίστα Πωλήσεων».

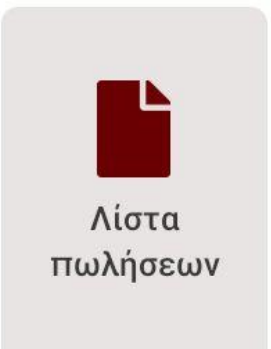

Αφού το πατήσουμε μας εμφανίζεται η λίστα με τα τελευταία παραστατικά που έχουμε κόψει, ενώ στο πάνω μέρος της οθόνης υπάρχει ένα μικρό menu με κάποια φίλτρα όπως 1) η ημερομηνία, 2) ο τύπος του παραστατικού και 3) το όνομα του πελάτη.

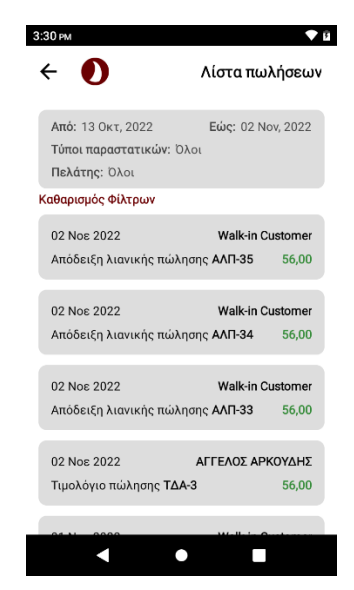

Παραμετροποιώντας αυτά τα φίλτρα μπορούμε εύκολα να εντοπίσουμε όποιο παραστατικό θέλουμε. Πατώντας πάνω του, μας εμφανίζονται όλες οι λεπτομέρειες της συναλλαγής όπως και η δυνατότητα επανεκτύπωσης και επαναποστολής της συναλλαγής στο email του πελάτη.

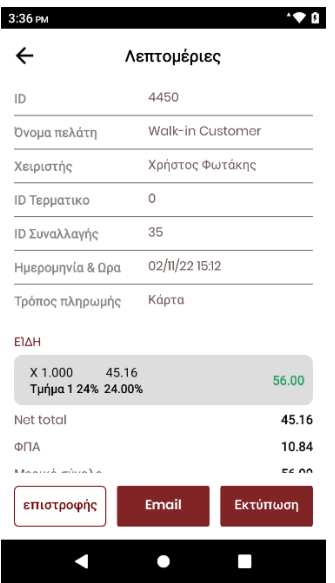

#### **Αναφορές.**

Μια επίσης πολύ βασική λειτουργία της εφαρμογής είναι ότι μας δίνει τη δυνατότητα να βλέπουμε μαζεμένα στοιχεία σχετικά τις πωλήσεις που έχουμε κάνει, με βάση ένα οποιοδήποτε χρονικό διάστημα διαλέξουμε. Πατώντας λοιπόν το πεδίο «Αναφορές» στο αρχικό menu

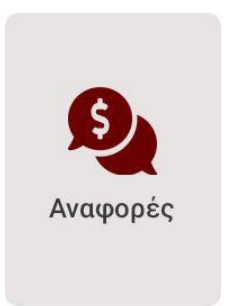

Μας ανοίγει η οθόνη των αναφορών. Το μόνο που έχουμε να κάνουμε είναι να ορίσουμε το χρονικό διάστημα για το οποίο θέλουμε να πάρουμε αποτελέσματα.

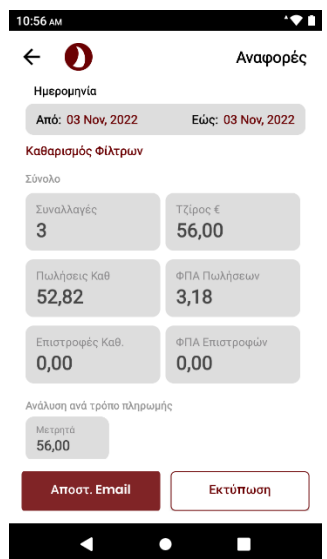

Με το που ορίσουμε τις ημερομηνίες, βλέπουμε αυτόματα στην οθόνη μας μια σύνοψη των αποτελεσμάτων που ζητήσαμε όπως το σύνολο των συναλλαγών, το τζίρο, το ΦΠΑ των πωλήσεων, το Καθαρό κέρδος από τις πωλήσεις που κάναμε κ.ο.κ. Προκειμένου να δούμε αναλυτικά όλα τα αποτελέσματα της αναφοράς μπορούμε είτε να πατήσουμε «Αποστ. Email» και να τη στείλουμε στο email που θα ορίσουμε, είτε να πατήσουμε «Εκτύπωση» και να μας εκτυπωθεί σε μορφή Ζ.

#### **Ρυθμίσεις.**

Επιλέγοντας τις ρυθμίσεις στο αρχικό menu,

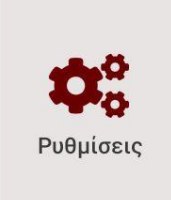

μπορούμε να παραμετροποιήσουμε αρκετές από τις δυνατότητες της εφαρμογής και να τις ορίσουμε με παραμέτρους που μα βολεύουν. Ανοίγει η λίστα όλων των κατηγοριών ρυθμίσεων που μπορούμε να κάνουμε.

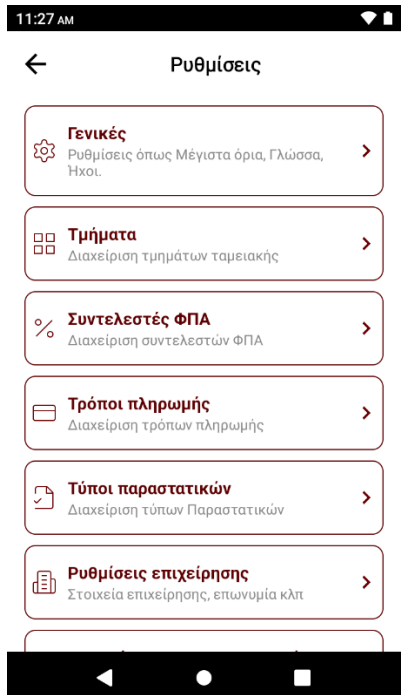

i) Γενικές

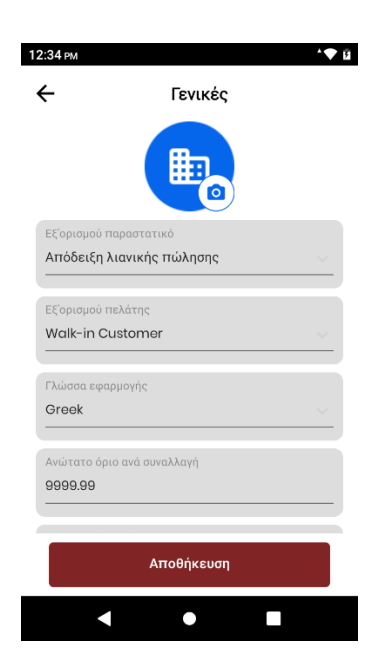

Πατώντας το πεδίο γενικές, το πρώτο πράγμα που βλέπουμε ότι μπορούμε να αλλάξουμε είναι οι προεπιλεγμένες τιμές που θα έχουμε στον τύπο του παραστατικού αλλά και στον τύπο του πελάτη. Εύκολα μπορούμε να το αλλάξουμε αυτό πατώντας πάνω και βάζοντας κάτι διαφορετικό.

Στη συνέχεια βλέπουμε ότι μπορούμε να αλλάξουμε τη γλώσσα της εφαρμογής, το ανώτατο όριο ανά συναλλαγή, το ευχαριστήριο μήνυμα, αλλά και να προσθέσουμε διακριτικό τίτλο.

Στο τέλος της σελίδας, μας δείχνει τρεις ρυθμίσεις που μπορούμε να αλλάξουμε απλά μεταφέροντας δεξιά ή αριστερά την μικρή μπάρα στα δεξιά.

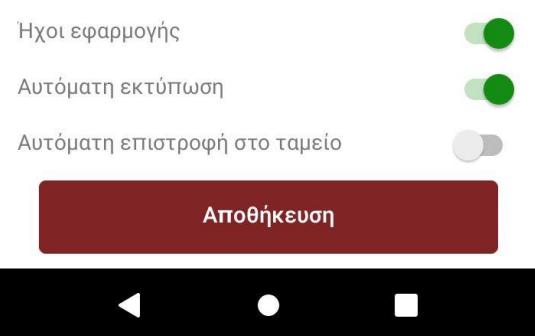

Η πρώτη ρύθμιση «Ήχοι εφαρμογής» αφορά τον χαρακτηριστικό ήχο πατήματος που κάνει η εφαρμογή όποτε πατάμε κάποιο πεδίο στην οθόνη της συσκευής μας, η δεύτερη «Αυτόματη εκτύπωση» (είχαμε αναφερθεί και προηγουμένως σε αυτή τη λειτουργία) αφορά το αν θέλουμε ή όχι η εφαρμογή να εκτυπώνει αυτόματα την απόδειξη μετά την επικύρωση μιας συναλλαγής ή αν θέλουμε να το κάνουμε χειροκίνητα με το πάτημα του κουμπιού και τέλος αν θέλουμε, μετά την έκδοση της απόδειξης, η εφαρμογή να επιστρέφει αυτόματα στην οθόνη του ταμείου, χωρίς να χρειάζεται να πατήσουμε το κουμπί «Επιστροφή».

Οποιαδήποτε ρύθμιση και αν κάνουμε μην ξεχάσουμε στο τέλος να πατήσουμε στο πεδίο «Αποθήκευση» για να αποθηκευτούν οι αλλαγές.

ii) Τμήματα.

Μπορούμε είτε να επεξεργαστούμε τα ήδη υπάρχοντα τμήματα ΦΠΑ, πατώντας πάνω τους, είτε να δημιουργήσουμε καινούργια.

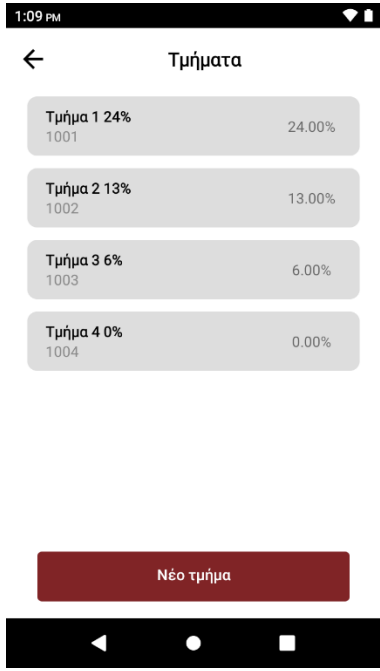

# **Δημιουργία τμήματος παροχής υπηρεσιών (για τιμολόγιο ή απόδειξη παροχής υπηρεσιών).**

Όπως είδαμε και πιο πάνω, προκειμένου να εκδώσουμε ένα τιμολόγιο η μια απόδειξη παροχής υπηρεσιών ΠΡΕΠΕΙ να χρησιμοποιήσουμε και το αντίστοιχο τμήμα που αφορά υπηρεσίες, κάτι που δεν υπάρχει από μόνο του μέσα στην εφαρμογή, άρα πρέπει να το δημιουργήσουμε.

Από την οθόνη των τμημάτων επιλέγουμε «Νέο Τμήμα» και μας ανοίγει η οθόνη δημιουργίας τμήματος.

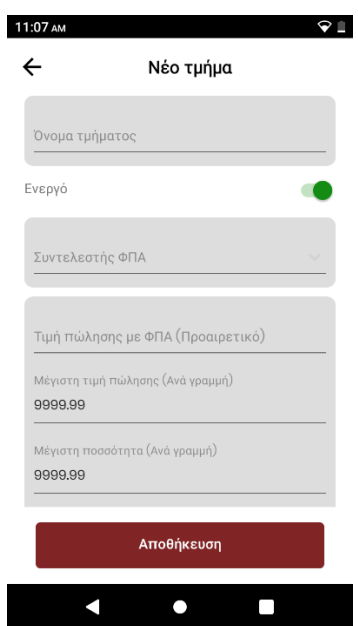

Όπως βλέπουμε , πρέπει να ορίσουμε το όνομα του τμήματος (π.χ. Τμήμα παροχής υπηρεσιών), τον συντελεστή του ΦΠΑ ανάλογα με την ανάγκη μας, τη μέγιστη τιμή πώλησης αλλά και τη μέγιστη ποσότητα. Τα δύο τελευταία ορίσματα που μας ζητάει να δώσουμε («ετικέτα πλήκτρου στο ταμείο» και «κωδικός χαρακτηρισμού εισόδου»)

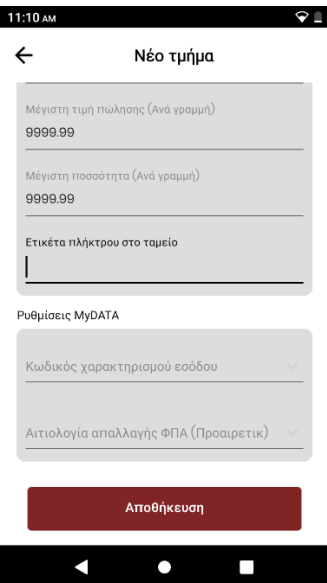

είναι και τα πιο σημαντικά , καθώς αυτά τα δύο ξεχωρίζουν το τμήμα υπηρεσιών που θέλουμε να δημιουργήσουμε από τα υπόλοιπα. Το «Ετικέτα πλήκτρου στο ταμείο» αφορά την ονομασία που θα δώσουμε στο τμήμα προκειμένου να το ξεχωρίζουμε από τα άλλα και το «Κωδικός Χαρακτηρισμού Εισόδου» μας εμφανίζει μια λίστα με όλες τις δυνατές επιλογές που έχουμε ως προς τον χαρακτηρισμό του νέου τμήματος.

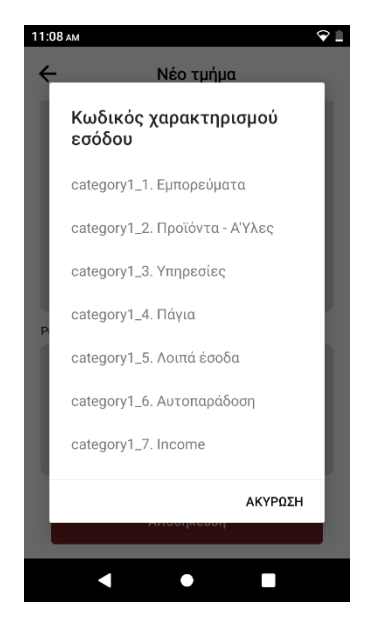

Επιλέγουμε «category 1\_3 Υπηρεσίες» για να το κάνουμε τμήμα υπηρεσιών. Τέλος πατάμε το κουμπί «Αποθήκευση» για να αποθηκευτεί στο σύστημα το νέο μας τμήμα.

Iii) Συντελεστές ΦΠΑ.

Με τρόπο ίδιο με αυτό των τμημάτων επεξεργαζόμαστε και τους συντελεστές του ΦΠΑ.

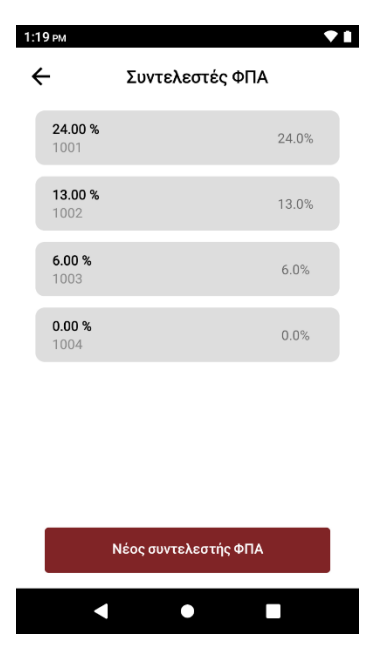

iv) Τρόποι πληρωμής.

Όπως και στις δύο προηγούμενες περιπτώσεις, έτσι και στους τρόπους πληρωμής μπορούμε είτε να επεξεργαστούμε κάποιον από τους ήδη υπάρχοντες απλά πατώντας πάνω του, είτε να δημιουργήσουμε κάποιο καινούριο από το πεδίο «Νέος τρόπος πληρωμής».

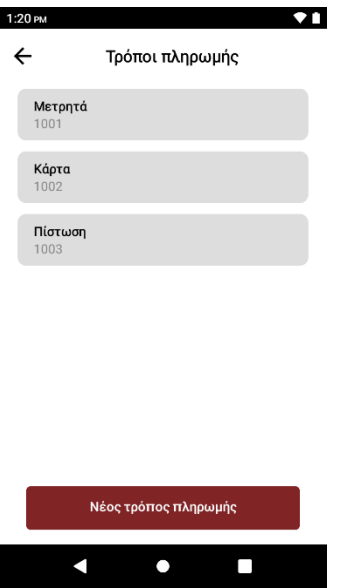

v) Τύποι παραστατικών

Από εδώ μπορούμε να επεξεργαστούμε τους τύπους παραστατικών που έχουμε την δυνατότητα να κόψουμε. Όπως και στις προηγούμενες κατηγορίες, έτσι κι εδώ μπορούμε είτε να επεξεργαστούμε ένα ήδη υπάρχων παραστατικό, είτε να δημιουργήσουμε κάποιο νέο.

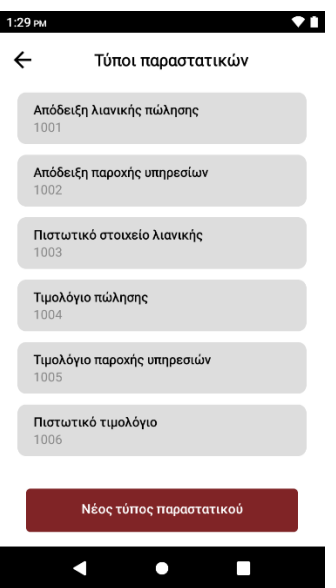

vi) Ρυθμίσεις επιχείρησης.

Σε αυτό το πεδίο μπορούμε να επεξεργαστούμε τα στοιχεία της εταιρίας μας που έχει περασμένα η εφαρμογή είτε να προσθέσουμε κάποια έξτρα στοιχεία που πιθανώς να μην είχαμε συμπληρωμένα σε προηγούμενη τροποποίηση.

Αν πραγματοποιήσουμε την οποιαδήποτε ρύθμιση πατάμε το κουμπί «Αποθήκευση» για να αποθηκευτούν οι αλλαγές.

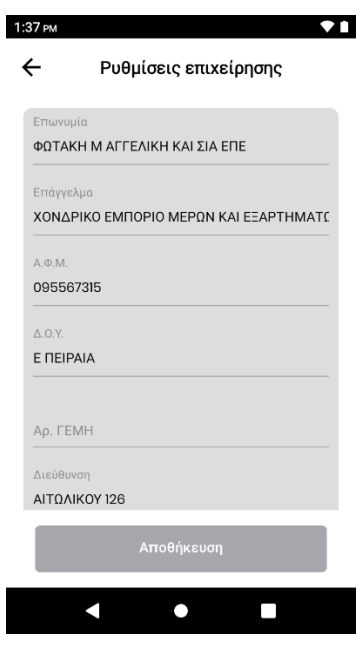

vii) Στοιχεία ΥΠΑΗΕΣ & Υπηρεσιών.

Στο συγκεκριμένο πεδίο , βάζοντας τα στοιχεία «Όνομα χρήστη» και «Κωδικός», μπορούμε να ενεργοποιήσουμε μια πολύ χρήσιμη δυνατότητα του προγράμματος, την άντληση στοιχείων μέσω ΑΦΜ. Στην ουσία κάνοντας αυτό το login, θα μπορούμε εισάγοντας απλά το ΑΦΜ ενός πελάτη, να χρησιμοποιήσουμε τα στοιχεία του.

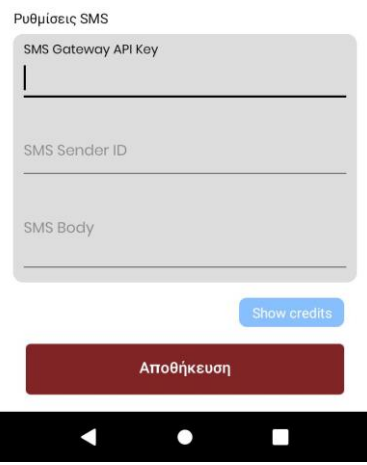

Επιπλέον μπορούμε να προσθέσουμε και τη δυνατότητα αποστολής αποδείξεων και λοιπών παραστατικών σε αριθμό κινητό. Για να γίνει αυτό, το μόνο που χρειάζεται είναι να συμπληρωθεί το πεδίο «SMS Gateway API Key» με έναν κωδικό που μπορείτε να ζητήσετε από την εταιρία μας. Το πεδίο «SMS Sender ID» μας δίνει τη δυνατότητα να επεξεργαστούμε το όνομα που θα εμφανίζεται στη συσκευή κατά την αποστολή του SMS,

ενώ το «SMS Body» μας επιτρέπει να προσθέσουμε ένα default κείμενο το οποίο θα εμφανίζεται στο μήνυμα πριν από το παραστατικό.

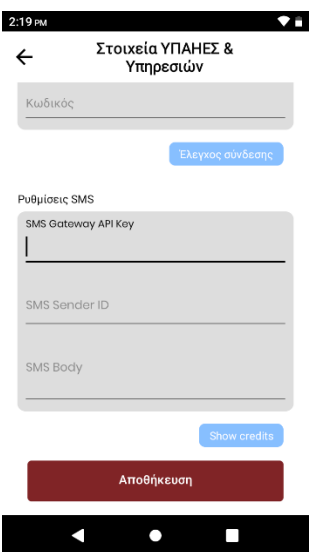

Μόλις ολοκληρώσουμε την επεξεργασία μας, είναι απαραίτητο να πατήσουμε την «Αποθήκευση» ώστε να περαστούν οι αλλαγές που κάναμε.

viii) Εκτυπωτές.

Επιλέγοντας τη ρύθμιση των εκτυπωτών μας δίνεται η δυνατότητα να επεξεργαστούμε ο την εκτύπωση της απόδειξης , το μέγεθος κ.ο.κ.

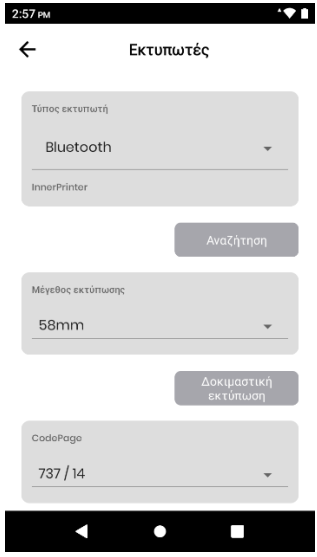

ix) Χειριστές.

Στο menu των χειριστών μπορούμε να διαχειριστούμε τους ήδη υπάρχοντες χειριστές είτε να προσθέσουμε κάποιο νέο.

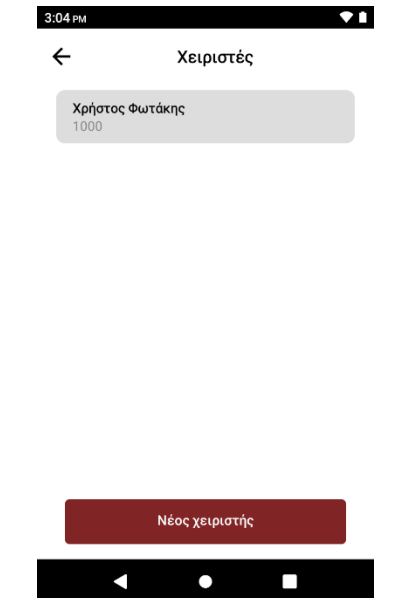

Στο τέλος του menu των ρυθμίσεων υπάρχουν τρία πεδία ακόμα. Το 1<sup>ο</sup> «Κέντρο Βοήθειας» το οποίο μας παραπέμπει στον ηλεκτρονικό οδηγό χρήσης, το 2º "Visit Admate ECR website" το οποίο παραπέμπει στο site της εταιρίας μας και το 3° «Αποσύνδεση» με το οποίο μπορούμε να αποσυνδεθούμε από τον χρήστη που χρησιμοποιούμε.